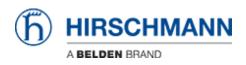

Base de connaissances > Products > Classic Firewalls > How to set up a VPN connection between EAGLE20 and the LANCOM Advanced VPN Client (NCP client) ?

# How to set up a VPN connection between EAGLE20 and the LANCOM Advanced VPN Client (NCP client) ?

- 2024-03-08 - Classic Firewalls

This lesson describes how to configure a VPN using Hirschmann EAGLE20 and the LANCOM Advanced VPN Client.

Used software versions: EAGLE20 firmware v5.2.00 Lancom Advanced VPN Client v2.30 Build 146

Network Plan

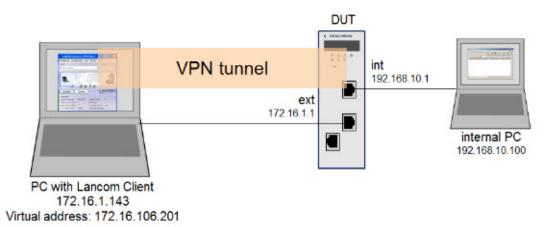

Install and start LANCOM Advanced VPN Client

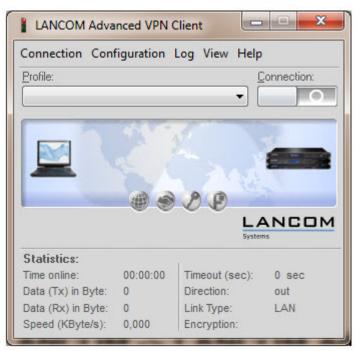

The LANCOM Client with a 30 day evaluation period can be downloaded from

http://www.lancom-systems.de

After installation start the LANCOM VPN Client.

Import Certificates

|                  |          | <ul> <li>Advanced VPN Client + CaCerts</li> </ul> |                  | ch CaCerts         |      | 2   |
|------------------|----------|---------------------------------------------------|------------------|--------------------|------|-----|
| Organize 🔻 Inclu | de in li | brary     Share with     Burn                     | New folder       | # ▪                |      |     |
| 🔆 Favorites      | -        | Name                                              | Date modified    | Туре               | Size |     |
| Desktop          | -        | L3CA.pem                                          | 06.07.2012 16:38 | PEM File           |      | 1   |
| \rm Downloads    | 11       | ANCOM_Client.p12                                  | 06.07.2012 16:39 | Personal Informati |      | 3   |
| 🔛 Recent Places  |          |                                                   |                  |                    |      |     |
| 词 Libraries      |          |                                                   |                  |                    |      |     |
| Documents        |          |                                                   |                  |                    |      |     |
| al Music         |          |                                                   |                  |                    |      |     |
| Pictures         | + 4      |                                                   |                  |                    |      | 100 |

Copy the PEM export of the CA (in our example L3CA.pem) and the PKCS#12 export of the LANCOM Client certificate (in our example LANCOM\_client.p12) in the CaCerts directory: C:\Program Files (x86)\LANCOM\Advanced VPN Client\CaCerts

Note: The file extension of the CA export must be .pem otherwise the LANCOM Client will not find the CA.

CA Certificates

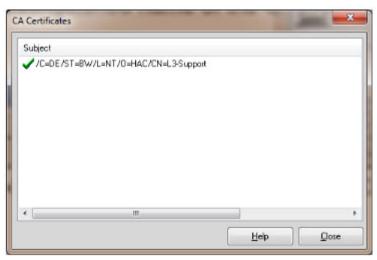

To verify if the LANCOM Client could load the CA, select Connection -> Certificates -> Display CA Certificates from the menu.

The distinguished name of the CA should be displayed, marked with a green checkmark. Click Close.

Certificates Configuration

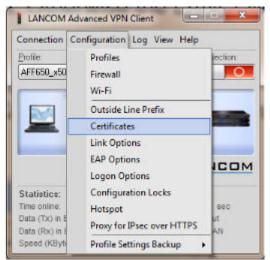

Select Configuration -> Certificates from the menu.

Certificate Selection

|                                            | LANCOM Advanced VPI              | N Client                                   |
|--------------------------------------------|----------------------------------|--------------------------------------------|
|                                            | Connection Configuration         | Log View Help                              |
|                                            | Profile:<br>AFF650_x509          |                                            |
| ertificates                                |                                  |                                            |
| Certificate configuration                  |                                  |                                            |
| Name<br>Standard certificate configuration | User Certificate<br>PKCS#12 file |                                            |
|                                            |                                  | c): 0 sec                                  |
|                                            | Certificates                     | LAN                                        |
| Add Edit                                   | Name: Standard certificate       | e configuration<br>Certificate Renewal     |
|                                            | Certificate:                     | from PKCS#12 file                          |
|                                            | Seject Certificate:              | 1                                          |
| -                                          | PKCS#12 Filename:                | C:\Program Files (x86)\LANCOM\Advanced VPN |
|                                            | Contract Date                    |                                            |
|                                            | Certificate Path:                | C:\Program Files (x86)\LANCOM\Advanced VPN |
|                                            | Egitinicate Paint                |                                            |

Highlight the Standard certificate configuration and click Edit.

Set the PKCS#12 Filename in our example C:\Program Files (x86)\LANCOM\Advanced VPN Client\CaCerts\LANCOM\_Client.p12.

Click OK.

Close the Certificates configuration window.

Creating a new profile

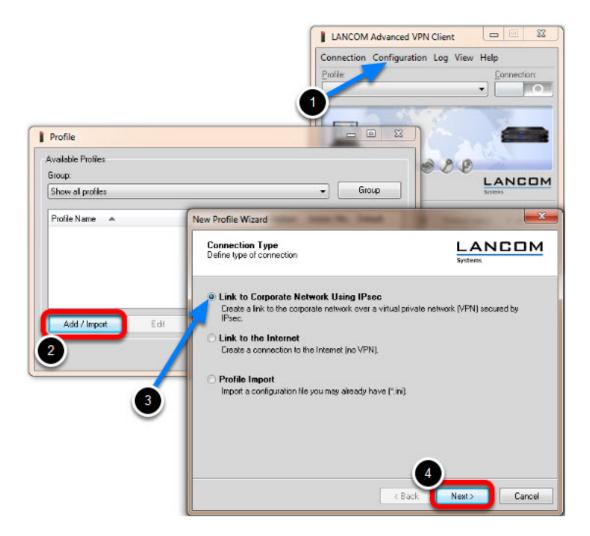

- 1. Select from the menu Configuration -> Profiles
- 2. Click Add / Import to create a new profile
- 3. Select Link to Corporate Network Using IPsec
- 4. Click Next

Profile Name

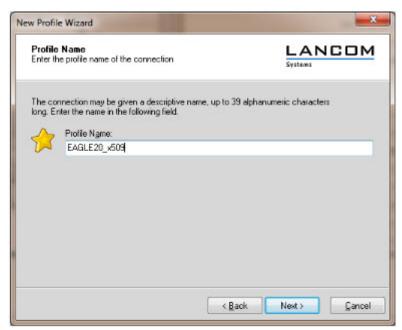

Enter a Profile Name Click Next

**Communication Medium** 

| Communication Medium<br>Select the media type of the connecti               | on.           |   |
|-----------------------------------------------------------------------------|---------------|---|
| Determine how the connection to the<br>to be used via modem, set the commu- |               |   |
| appropriate modern.                                                         |               |   |
| Communication Media:                                                        | LAN (over IP) | • |
|                                                                             |               |   |
|                                                                             |               |   |
|                                                                             |               |   |

Select LAN (over IP) as communication media Click Next

VPN Gateway Parameters

|                    | iateway Parameters<br>ch VPN gateway should the connection be<br>hed?                                                                                                    |                              |
|--------------------|----------------------------------------------------------------------------------------------------|------------------------------|
| the VPI<br>Using B | he DNS name (i.e. vpnserver.domain.com) or the offic<br>N gateway you want to connect to.<br>Extended Authentication (XAUTH) you can enter the u<br>tication. If no authentication data are entered they will<br>tion. | eser ID and password for the |
| C                  | Gateway (Tunnel Endpoint):<br>172.16.1.1                                                                                                    |                              |
| 22                 | Extended Authentication (AUTH)                                                                                                    |                              |
|                    | UserID:                                                                                                    |                              |
|                    |                                                                                                    |                              |
|                    | Password: Pas                                                                                                    | sword (contirm):             |

Enter the **Gateway** to which the connection should be established. Could be an IP address or DynDNS name.

IPsec Configuration

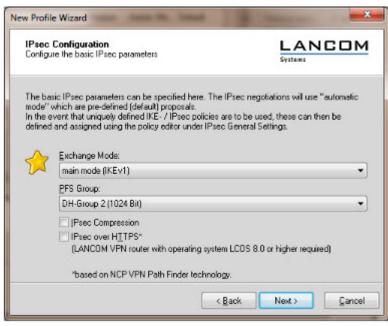

Set the Exchange Mode to main mode (IKEv1) Set PFS Group to DH-Group 2 (1024 Bit) Click Next

Local Identity (IKE)

|          | ared Key<br>n Secret for / | Authentication                                                 |                                  |
|----------|----------------------------|----------------------------------------------------------------|----------------------------------|
| identica | ily configure              | d on both sides (VPN clie<br>s value for the IKE ID acc<br>Key | cording to the selected ID type. |
| 0        | <u>s</u> hared se          | cier:                                                          | Confirm Secret:                  |
|          | Localiden                  | tity (IKE)                                                     |                                  |
|          | Type:                      | ASN1 Distinguished                                             | IName 👻                          |
|          | ID:                        | /C=DE/ST=BW/L=                                                 | NT/0-HAC/CN-LANCOMClien          |
|          | ID:                        | /C=DE/ST=BW/L=                                                 | NT/O-HAC/CN-LANCOMClien          |

Delete the pre-shared keys

Set the Type to ASN1 Distinguished Name

Using the test certificates, copy the DN

/C=DE/ST=BW/L=NT/O=HAC/CN=LANCOMClient in the ID field Click Next

IPsec Configuration - IP Addresses

|          | Configuration - IP Addresses<br>ng the IP address to the client                                                                                                    |              |
|----------|----------------------------------------------------------------------------------------------------|--------------|
| client's | which IP address the client is going<br>IP address is dynamically assigned by<br>more, define where the DNS / WINS<br>IP Address <u>Assignment</u><br>Manual IP Address |              |
| 2000     | Manual IP Address                                                                                                    |              |
|          | 172.16.106.201                                                                                                    |              |
| 0        | DNS / WINS Servers                                                                                                    |              |
| U        | DNS Server:                                                                                                    | WINS Server: |
|          | 0.0.0.0                                                                                                    | 0.0.0 0      |

Set the IP Address Assignment to Manual IP Address.

IPsec Configuration - Split Tunneling

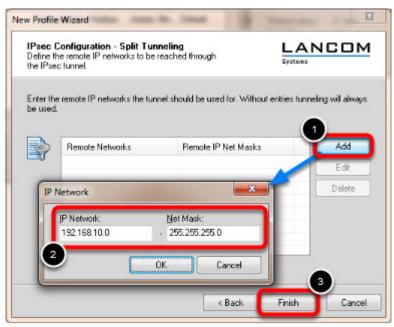

Define the remote IP network to be reached through the IPsec tunnel. In our example 192.168.10.0/24. Click Finish.

Profile Window

| Available Profiles<br>Group: |                                   |
|------------------------------|-----------------------------------|
| <new (1)="" group=""></new>  | ▼ Group                           |
| Profile Name  EAGLE 20_x509  | Communication Medium Default      |
|                              |                                   |
|                              |                                   |
|                              |                                   |
| Add / Import                 | Copy <u>D</u> elete <u>Export</u> |

The new profile is created and displayed in the **Profile** window Highlight the profile and click **Edit.** 

Profile Settings

| Basic Settings<br>Line Management<br>IPsec General Settings<br>Advanced IPsec Options<br>Identities | IPsec Ge | neral Settings<br><u>G</u> ateway (Tunn<br>172.16.1.1                                      | el Endpoint):                                                                  |   |
|----------------------------------------------------------------------------------------------------|----------|--------------------------------------------------------------------------------------------|--------------------------------------------------------------------------------|---|
| IPsec Address Assignment<br>Spit Tunneing<br>Certificate Check<br>Link Firewall                     | Policies | <u>I</u> KE Policy:<br>IP <u>s</u> ec Policy:<br>Exch. <u>M</u> ode:<br><u>P</u> FS Group: | automatic mode<br>automatic mode<br>main mode (IKEv1)<br>DH-Group 2 (1024 Bit) | • |
|                                                                                                    |          |                                                                                            | DH-Group 2 (1024 Bit)<br>Policy Lifetimes Policy Editor                        |   |

Highlight **IPsec General Settings** in the left pane. Click **Policy Editor** 

IKE Policy Settings

| Psec Configuration                                                                                                    | 1                     |             |
|----------------------------------------------------------------------------------------------------|-----------------------|-------------|
| <ul> <li>37 IKE Polic</li> <li>37 Press</li> <li>37 RSA</li> <li>37 IPsec Polic</li> <li>37 IPsec Polic</li> <li>37 ESP</li> </ul> | hared Key<br>Signatur |             |
|                                                                                                    | Edit                  | Copy Delete |

 $\label{eq:Highlight} \textbf{RSA Signature} \text{ in the IKE Policy}$ 

Click **Edit** 

| Name:                                   | RSA Signatur               |      |                  |             |
|-----------------------------------------|----------------------------|------|------------------|-------------|
| Authentication                          | Encryption                 | Hash | DH Group         | _           |
| RSA-Signature                           | AES 128 Bit                | SHA  | DH-Group 2 (1024 | Bit)        |
| withentication:                         | BSA-Signat                 | Je   |                  | ådd         |
| Authentication:                         | RSA-Signatu                | ute  |                  | ≜dd         |
| -                                       | RSA-Signatu<br>AES 128 Bit |      |                  | <u>A</u> dd |
| Authentication:<br>Encryption:<br>Hagh: |                            |      |                  |             |

Set Encryption to AES 128 Bit. Set Hash to SHA. Set DH Group to DH-Group 2 (1024 Bit)

**Note:** The specified encryption and hash algorithms must correspond to the settings in the EAGLE

IPsec Policy Settings

| Psec Configuration                             | <u> </u> |      |        |
|------------------------------------------------|----------|------|--------|
| <ul> <li>IKE Policy</li> <li>Pre-sh</li> </ul> |          |      |        |
| oi Piesa                                       |          |      |        |
| 4 ST IPsec Poli                                |          |      |        |
| T ESP4                                         |          | _    |        |
|                                                |          |      |        |
|                                                |          |      |        |
|                                                |          |      |        |
|                                                |          |      |        |
|                                                |          |      |        |
| Add                                            | Edit     | Ссру | Delete |

Highlight the entry **ESP-AES128-MD5** in the **IPsec Policy** tree.

|    |     | an 111 a |  |
|----|-----|----------|--|
| CI | ICK | Edit.    |  |

| Name:                   | ESP-AES128-SHA    |                |             |
|-------------------------|-------------------|----------------|-------------|
| Protocol                | Encryption        | Authentication |             |
| ESP                     | AES 128 Bit       | SHA            |             |
|                         | _                 |                |             |
| Protocolt               | ESP               | v              | Ādd         |
| Protocol:<br>Encryption | ESP<br>AES 128 BR | •              | <u>A</u> dd |

Change the Name to ESP-AES128-SHA. Set Encryption to AES-128 Bit. Set Authentication to SHA. Click OK. Close the IPsec Configuration window.

Select IKE and IPsec Policy

| Basic Settings<br>Line Management<br>IFsec General Settings<br>Advanced IPsec Options<br>Identities<br>IPsec Address Assignment | Management <u>Cleaneral Settings</u> noced IPsec Options titles                       | rel Endpoint);                                                                                                    |
|----------------------------------------------------------------------------------------------------|---------------------------------------------------------------------------------------|----------------------------------------------------------------------------------------------------|
| Split Tunneling<br>Certificate Check<br>Link Firewall                                                                           | Policies<br>IKE Policy:<br>IPgec Policy:<br>Exch. <u>Mode</u> :<br><u>P</u> FS Group: | RSA Signatur     ▼       (ESP-AES128-SHA       ▼       main mode (IKEv1)     ▼       DH-Group 2 (1024 Bit)     ▼       Policy Lifetimes     Policy Editor |
|                                                                                                    | ]                                                                                     | Help QK Gan                                                                                                    |

Set the IKE Policy to **RSA Signature** Set the IPsec Policy to **ESP-AES 128-SHA** 

Policy Lifetimes

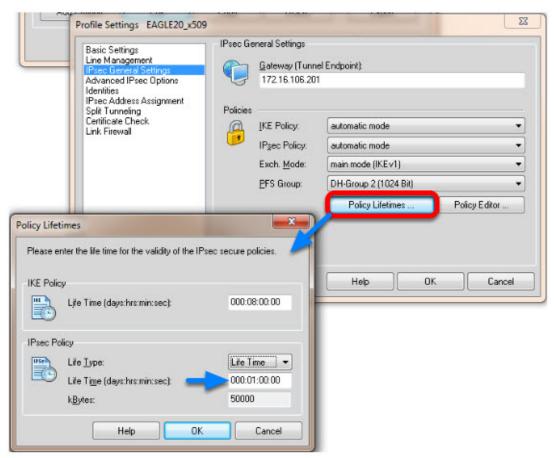

Click the button **Policy Lifetimes**. Change the **IPsec Policy Life Time** to **1 hour**. Click **OK**.

Profile Settings - Identities

| Basic Settings<br>Line Management<br>IPsec General Settings<br>Advanced IPsec Options<br>(denthins)<br>IPsec Address Assignment<br>Split Tunneling<br>Certificate Check<br>Link Firewall | Identities<br>Local Identity (IKE)                                  |                                    |
|----------------------------------------------------------------------------------------------------|---------------------------------------------------------------------|------------------------------------|
|                                                                                                    | Tupe                                                                | ASN1 Distinguished Name            |
|                                                                                                    | ID:                                                                 | /C-DE/ST-BW/L-NT/O-HAC/CN-LANCOM   |
|                                                                                                    | Pre-shared Key<br>Shared Secret<br>Certico Secret<br>Certico Secret | Standard cartificate configuration |
|                                                                                                    | configuration:                                                      |                                    |
|                                                                                                    | Diser ID:                                                           | (weith)                            |
|                                                                                                    | Eassword:                                                           |                                    |
|                                                                                                    | from the configura                                                  | ation above                        |
|                                                                                                    |                                                                     |                                    |

Navigate to Identities.

Select Standard certificate configuration.

Click **OK.** 

Click **Ok** to close the **Profile** Window.

LANCOM Client configured

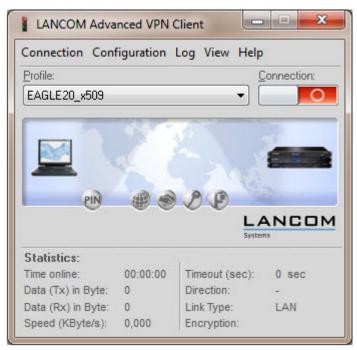

The LANCOM Client configuration is finished

EAGLE20 Configuration

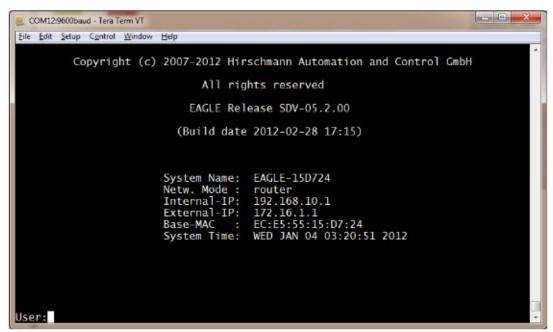

1. Switch the EAGLE20 into router mode

2. Set IP addresses of internal and external interface accordingly.

In our example: Internal Interface 192.168.10.1/24; External Interface: 172.16.1.1/24

Starting from a default configuration the CLI commands to configure the device via serial connection are:

(Hirschmann Eagle) #network mode router

(Hirschmann Eagle) #network router param int ip-address 192.168.10.1

(Hirschmann Eagle) #network router param ext ip-address 172.16.1.1

3. Login to the webinterface of the EAGLE20 from the internal network (192.168.10.0/24)

VPN Configuration Web Interface

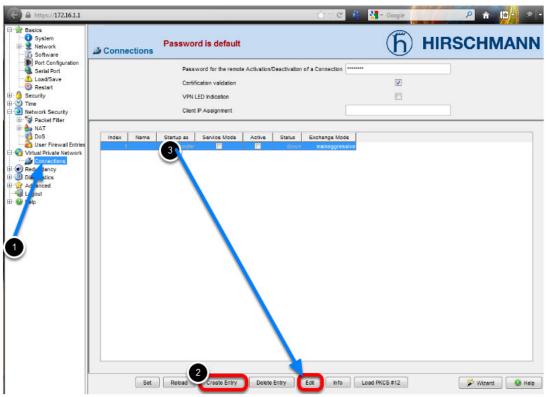

- 1. Navigate in the web interface tree to **Virtual Private Network -> Connections**.
- 2. Create a new Entry.
- 3. Highlight the new entry and click Edit

VPN - Basic Settings

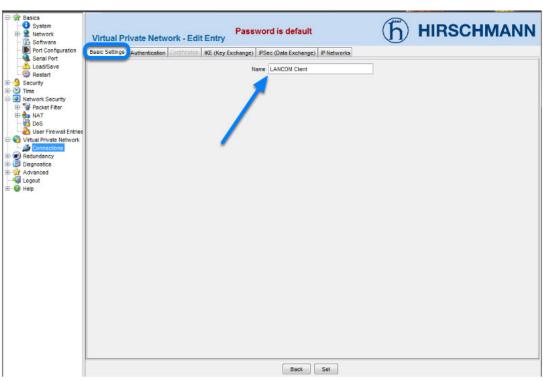

Name the VPN connection.

Change to next tab Authentication.

VPN - Authentication - Import Certificate

| Basics     System     System     System     System     Software     Port Configuration     Load/Save     Load/Save     Secart     Software     Software | Password is det<br>Virtual Private Network - Edit Entry<br>Basic Setting Authentication certificates KE (Key Exchange) IPSec (Data Exc<br>Key Info<br>Method x509<br>Pre-Shared Key<br>2 | Icchange)   P Networka |
|----------------------------------------------------------------------------------------------------|----------------------------------------------------------------------------------------------------|------------------------|
| Connectons     Connectons     Connectons  | Copy from PC<br>Certificates<br>Fie D:VemploertEAGLE1.p12<br>Password test                                                                                                    | ack Set                |

- 1. Select **x509rsa**.
- 2. Click on **Load PKCS#12**

3. Specify location of the AFF certificate and password. The password of the test certificates is 'test'.

4. Click Copy from PC

Identities

### Change the **Remote Type** to **asn1dn**.

Copy the distinguished name of the LANCOM Client certificate n the field **Remote ID**. In our example /C=DE/ST=BW/L=NT/O=HAC/CN=LANCOMClientChange to the next tab **Certificates**.

VPN - Certificates

| Basics<br>System<br>System<br>Software                                                                                                    | Virtual Private Network - Edit Entry                                                                                                    | (h) HIRSCHMANN |
|----------------------------------------------------------------------------------------------------|----------------------------------------------------------------------------------------------------|----------------|
| Port Configuration                                                                                                    | Basic Settings Authentication Sertificates IKE (Key Exchange) PSec (Data Exchange) IP Networks                                                                                                    |                |
| Port Configuration     Configuration     Co | Basic Settings Authentication Pertificates (KE (Key Exchange) PSec (Data Exchange) (P Networks)  Key Info Method x500rsa  Pre-Shared Key Load PKCS #12  Kentiles Local Type defauit Local ID Remote D IST-BW/L-INT/O-HIAC/CN-LAN/COM/Clent  Remote D ST-BW/L-INT/O-HIAC/CN-LAN/COM/Clent  Back Set |                |
|                                                                                                    | Data Sei                                                                                                    |                |

| c Settings Authentica |                   | c (rey exchange) [ In   | Sec (Data Exchange) P Networks                                                                                            |
|-----------------------|-------------------|-------------------------|----------------------------------------------------------------------------------------------------|
|                       |                   | l.                      | Load PKCS #12                                                                                                    |
|                       |                   |                         | Show PKCS #12 file from PC                                                                                                |
|                       |                   | Local                   |                                                                                                    |
|                       |                   | Certificate             | YZrPz4HuUVowFBGVdKYGbDOA5ka *<br>9m7T79+Guq7mG4HHshGoVyk0/7alla/5<br>plsF+QzT3RQkIDF97o8PYhLq/SPw7mi<br>END CERTIFICATE * |
|                       |                   | Password                | < <u>ــــــــــــــــــــــــــــــــــــ</u>                                                                             |
|                       | $\hookrightarrow$ | Private Key             | *******                                                                                                    |
|                       |                   | Certification Authority | y (CA)                                                                                                    |
|                       |                   | Certificate             | dqx/BwYdH6WQCHt2PcOSzuruaYvKC<br>prwJAhzwBni07xG0y9HOWPHHxVS<br>A0ym3V02y8+SpMXEhFocw==<br>END CERTIFICATE<br>< III +     |
|                       |                   | Remote                  |                                                                                                    |
|                       |                   | Certificate (optional)  |                                                                                                    |

After successfully imported the certificate in the previous step you'll get the content of the PKCS#12 file displayed here.

Change to the next tab **IKE (Key Exchange)** 

VPN - IKE (Key Exchange)

| asic Settings | Authentication | Certificates | IKE (Key Exchange) PSec | (Data Excha  | nge) IP Networks                               |    |      |  |
|---------------|----------------|--------------|-------------------------|--------------|------------------------------------------------|----|------|--|
|               |                |              | Mode<br>Protocol        | auto         |                                                | •] |      |  |
|               |                |              | Startup as              | responder    |                                                | •] |      |  |
|               |                |              | DPD Timeout             | 120          |                                                |    |      |  |
|               |                |              | Lifetime                | 28800        |                                                |    |      |  |
|               |                |              | Compatibility Mode      | ¢            |                                                |    |      |  |
|               |                |              | Ha                      |              | modp1024 v<br>sha1 v<br>hmacsha1 v<br>aes128 v |    |      |  |
|               |                |              | Peers (Endpoints)       |              | _                                              |    |      |  |
|               |                |              | Local IP Address        | 172.16.1.1   |                                                |    |      |  |
|               |                |              | Remote IP Addres        | s 172.16.1.1 | 43                                             |    |      |  |
|               |                |              |                         |              |                                                |    |      |  |
|               |                |              |                         | Back         | Set                                            |    | <br> |  |

1. Set Startup as to responder.

2. The **Lifetime** should correspond to the LANCOM Client settings (8 hours) but is entered here in seconds.

3. Set the encryption **algorithms** accordingly in our example:

Key Agreement: modp1024

Hash: **sha1** 

Integrity: hmacsha1

Encryption: aes128

4. Set the Local IP Address to 172.16.1.1

5. Set the **Remote IP Address** to **172.16.1.143** 

Change to the next tab **IPsec (Data Exchange)** 

VPN - IPsec (Data Exchange)

| Basic Settings Authentication Certificates IKE (Key | Exchange PSec (Data Exchange) P Networks                                        |
|-----------------------------------------------------|---------------------------------------------------------------------------------|
| -                                                   | Mode<br>Encapsulation tunnel •<br>Force NAT-T [11]<br>Lifetime 3600             |
|                                                     | Algorithms<br>Key Agreement modp1024<br>Integrity hmacsha1<br>Encryption acs128 |
|                                                     |                                                                                 |
|                                                     |                                                                                 |
|                                                     |                                                                                 |
|                                                     | Back Set                                                                        |

The **Lifetime** in seconds should correspond with the settings of the LANCOM Client (1 hour) Set the encryption **algorithms** accordingly.

In our example:

Key Agreement: **modp1024** 

Integrity: hmacsha1

Encryption: aes128

Change to the next tab **IP Networks** 

VPN - IP Networks

| Basic Settings | Authentication Certifi | cates KE (Key | Exchange)   IPSec (Data Excl | hange) (IP Network        |                    |          |             |                       |                            |        |
|----------------|------------------------|---------------|------------------------------|---------------------------|--------------------|----------|-------------|-----------------------|----------------------------|--------|
| Index          | Source Address (CIDR)  | Source Port   | Destination Address (CIDR)   | Destination Port          | Policy             | Protocol | Description | Mapped Source Address | Mapped Destination Address | Active |
| 1 19           | 2.168.10.0/24          | any           | 172.16.106.201/32            | any                       | require            | any      |             |                       |                            | 1      |
| 4              |                        |               |                              | 1<br>Create Entry<br>Back | m<br>Delete<br>Set | Entry    |             |                       |                            | •      |

1. Create a new Entry

Enter the following values:

Source Address: 192.168.10.0/24 (internal network EAGLE20)

Destination Address: 172.16.106.201/32 (virtual Address of LANCOM Client)

Policy: **require** (traffic is not routed if tunnel is down)

2. Click **Set** to write the changes on all tabs in the device

Click **Back** 

Activate VPN Connection

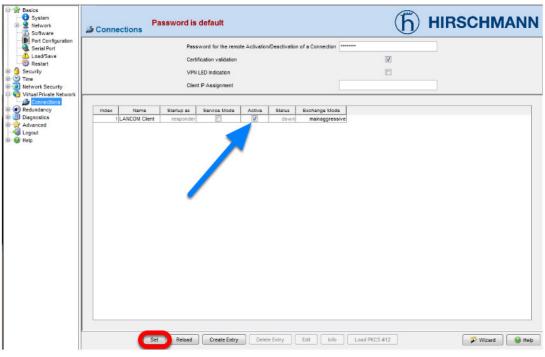

Activate the created VPN connection.

Click Set

Initialize Tunnel Setup

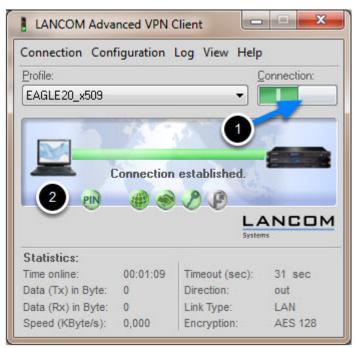

Move the Connection slide to the right to initialize the tunnel setup.
 You will get prompted to enter the certificate's pin. In our example 'test'
 The connection should be established successfully.

LANCOM Advanced VPN Client - Log

|                     | Connection Configuration Log View H                                                         | Help                                  |
|---------------------|---------------------------------------------------------------------------------------------|---------------------------------------|
|                     | Profile:                                                                                    | Connection:                           |
|                     | EAGLE20 x500                                                                                | •)                                    |
| Log Book            |                                                                                             | -                                     |
| 20.09.2012 14:19:45 | IPSec: Created an IPSEC SA with the following characteristics -                             |                                       |
| 20.09.2012 14:19:45 | lpSrcRange=[172.16.106.201-172.16.106.201]JpDstRange=[192.168.10.0-192.168.10.255]JpProt=0, | i i i i i i i i i i i i i i i i i i i |
| 20.09.2012 14:19:45 | IPSec: connected: LifeDuration in Seconds = 2520 and in KiloBytes = 0                       | ANCO                                  |
| 20.09.2012 14:19:45 | IPSec: Connected to EAGLE20_x509 on channel 1.                                              | 1                                     |
| 20.09.2012 14:19.45 | PPP(lpcp): connected to EAGLE20_x509 with IP Address: 172.16.106.201                        |                                       |
| 20.09.2012 14:19:45 | SUCCESS: IpSec connection ready                                                             | 0.500                                 |
| 20.09.2012 14:20:09 | Ike: NOTIFY : EAGLE20_x509 : RECEIVED : NOTIFY_MSG_R_U_HERE : 36136                         | out                                   |
| 20.09.2012 14:20:09 | Ike: NOTIFY : EAGLE20_x509 : SENT : NOTIFY_MSG_R_U_HERE_ACK : 36137                         | LAN                                   |
| 20.09.2012 14:20:34 | Ike: NOTIFY : EAGLE20_x509 : RECEIVED : NOTIFY_MSG_R_U_HERE : 36136                         |                                       |
| 20.09.2012 14:20:34 | Ike: NOTIFY : EAGLE20_x509 : SENT : NOTIFY_MSG_R_U_HERE_ACK : 36137                         | -                                     |
| 20.09.2012 14:20:57 | Ike: NOTIFY : EAGLE20_x509 : RECEIVED : NOTIFY_MSG_R_U_HERE : 36136                         |                                       |
| 20.09.2012 14:20:57 | Ike: NOTIFY : EAGLE20_x509 : SENT : NOTIFY_MSG_R_U_HERE_ACK : 36137                         |                                       |
| 20.09.2012 14:21:21 | Ike: NOTIFY : EAGLE20_x509 : RECEIVED : NOTIFY_MSG_R_U_HERE : 36136                         |                                       |
| 20.09.2012 14:21:21 | Ike: NOTIFY : EAGLE20_x509 : SENT : NOTIFY_MSG_R_U_HERE_ACK : 36137                         |                                       |
| 20.09.2012 14:21:24 | PPP(Lcp): Disconnect cause - INACTIVITY TIMEOUT:                                            |                                       |
| 20.09.2012 14:21:24 | IPSec: Disconnecting from EAGLE20_x509 on channel 1.                                        |                                       |
| 20.09.2012 14:21:24 | IPSec: Disconnecting from EAGLE20_x509 on channel 1.                                        |                                       |
|                     | IPSec: Disconnected from EAGLE20_x509 on channel 1.                                         |                                       |

Select Log -> Logbook

EAGLE20 - Logfile

| Network<br>Software<br>Port Configuration | Event Log |             |                                                                                                    |
|-------------------------------------------|-----------|-------------|----------------------------------------------------------------------------------------------------|
| Serial Port<br>Load/Save<br>Restart       |           | AI          | None                                                                                                    |
| urity                                     | Show      |             | Description                                                                                                    |
| e<br>work Security                        | Show      | Category    | operating system kernel messages (reserved by RFC 3164)                                                                                                    |
| ual Private Network                       | 7         | System      | system (user-level) messages, e.g. startup/shutdown, task monitoring, event handling, LEDs (reserved by RFC 3164)                                                     |
| Connections                               | 7         | Auth        | system (deenever) messages, e.g. standponddown, task monitoring, event handing, LEDs (reserved by RFC 3164)<br>security/authorization messages (reserved by RFC 3164) |
| undancy                                   | 7         | Svalog      | messages generated internally by sysiog (reserved by RFC 3164)                                                                                                    |
| phostics                                  |           | P-Stack     | P protocol stack                                                                                                    |
| Events                                    |           | a -ordon    |                                                                                                    |
| E Event Log                               |           | Psec        | Psec data exchance (ESP/AH protocol)                                                                                                    |
| Svalog Server                             | 7         | VPN         | Paec key exchange (KE) and VPN control                                                                                                    |
| Events Settings                           | 100       |             |                                                                                                    |
| Advanced Settin                           | 7         | PPPoE       | point-to-point protocol over ethernet                                                                                                    |
| Ports                                     | 7         | RADIUS      | remote authentication dial in user service protocol                                                                                                    |
| Topology Discovery                        | 7         | SSH         | secure shell protocol                                                                                                    |
| Device Status                             | 9         | SSL         | secure sockets layer protocol                                                                                                    |
| Signal Contact                            | 7         | Firewall    | frewall                                                                                                    |
| Alarms (Traps)                            | 1         | DHCP-D      | dynamic host configuration protocol daemon                                                                                                    |
| Report                                    | 1         | DHCP-C      | Pv4 dynamic host configuration protocol client                                                                                                    |
| MAC Firewall List                         | 2         | WEB-S       | WEB server                                                                                                    |
| IP Firewall List                          | 1         | IP-Net      | P network and interfaces                                                                                                    |
| Configuration Check                       | <b>V</b>  | (S)NTP      | (simple) network time protocol                                                                                                    |
| Ping                                      | 1         | DHCP-S      | Pv4 dynamic host configuration protocol server                                                                                                    |
| anced                                     | <b>V</b>  | SNMP        | simple network management protocol                                                                                                    |
| out                                       |           | DHCP-R      | dynamic host configuration protocol relay                                                                                                    |
| p i i i i i i i i i i i i i i i i i i i   | <b>V</b>  | Eth-F       | ethernet network and interfaces                                                                                                    |
|                                           | <b>V</b>  | ppp         | point-to-point protocol                                                                                                    |
|                                           | V         | TCP         | transmission control protocol                                                                                                    |
|                                           | 1         | Config      | configuration handling                                                                                                    |
|                                           | <b>V</b>  | HiDiscovery | discovery of devices                                                                                                    |
|                                           |           | LLDP        | ink layer discovery protocol                                                                                                    |
|                                           |           | User-Mgmt   | user management                                                                                                    |
|                                           | <b>V</b>  | Crypto-HW   | cryptographic hardware interface                                                                                                    |
|                                           | <b>V</b>  | Redundancy  | redundancy protocols                                                                                                    |

In the EAGLE20 web interface navigate to **Diagnostics -> Events -> Event Log.** 

Make sure that **all** events or at least the **category IPsec** and **VPN VPN** is checked, then click **Show Events** 

EAGLE20 Event Log

## Event Log

#### Hirschmann EAGLE Security Device

System software: EAGLE SDV-05.2.00 2012-02-28 17:15 RAM: SDV-05.2.00 2012-02-28 17:15 BAK: SDV-05.1.00 2011-06-07 11:27 Network operation mode: Router Mode Network internal interface IP address: 192.168.10.1 MAC address: ec:e5:55:15:d7:24 Network external interface IP address: 172.16.1.1 MAC address: ec:e5:55:15:d7:25 System name: EAGLE-1SD724 System uptime: 0 days 0 hours 16 minutes 26 seconds System local time: 2012-09-20 14:33:43

### Entrynumber: Time [Taskname, Severity, Facility, Errorcode] Eventinformation

1: 2012-09-20 14:21:43 [tSnmpTrapTask, NOTICE, SNMP, 0x01FB0036] SNMP trap - send vpnDown trap done.

2: 2012-09-20 14:21:43 [tVpnMain, NOTICE, VPN, 0x020000A3] VPN connection 1 is 'DOWN'

3: 2012-09-20 14:21:40 [tHmLog, NOTICE, Syslog, 0x01F60003] There were 1 additional message(s) of the last entry

4: 2012-09-20 14:21:16 [tHmLog, NOTICE, Syslog, 0x01F60003] There were 1 additional message(s) of the last entry

5: 2012-09-20 14:20:52 [tHmLog, NOTICE, Syslog, 0x01F60003] There were 1 additional message(s) of the last entry

6: 2012-09-20 14:20:08 [ipcom\_syslogd, NOTICE, VPN, 0x01F60001] OS-Log "VPN-1 received notification R-U-THERE-ACK"

7: 2012-09-20 14:19:45 [tSnmpTrapTask, NOTICE, SNMP, 0x01FB0035] SNMP trap - send vpnUp trap done.

8: 2012-09-20 14:19:45 [tVpnMain, NOTICE, VPN, 0x020000A2] VPN connection 1 is 'UP'

9: 2012-09-20 14:19:44 [ipcom\_syslogd, NOTICE, VPN, 0x01F60001] OS-Log "VPN-1 quick mode exchange done in 235 ms (peer: 172.16.1.143, message ID: 44889698)"

2012-09-20 14:19:44 [ipcom\_syslogd, NOTICE, VPN, 0x01F60001] OS-Log "New exchange started (QUICK\_MODE with Message ID: 1149803416)"
 2012-09-20 14:19:44 [ipcom\_syslogd, NOTICE, VPN, 0x01F60001] OS-Log "VPN-1 Main mode exchange done in 520 ms (peer: 172.16.1.143, Message ID: 0)"

12: 2012-09-20 14:19:44 [ipcom\_syslogd, NOTICE, VPN, 0x01F60001] OS-Log "VPN-1 received notification INITIAL-CONTACT"

13: 2012-09-20 14:19:43 [ipcom\_syslogd, NOTICE, VPN, 0x01F60001] OS-Log "New exchange started (ID\_PROT with Message ID: 0)"

14: 2012-09-20 14:19:37 [tSnmpd. NOTICE, VPN. 0x0200000C1 VPN connection 1 activated successfully

Back Reload Search Save

0.0